# **Vejledning MS Danmark**

## **COMPOS/VAP**

Version 1.0, april 2019

### Indhold

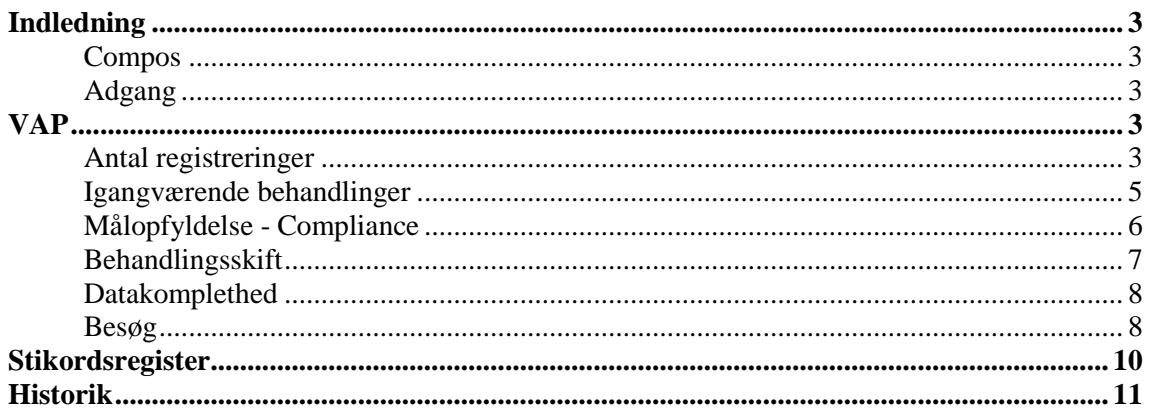

## <span id="page-2-0"></span>Indledning

VAP står for **V**isuelt **A**nalyse **P**latform og er en platform, hvor data, der er registreret i Compos, vises i grafisk form.

VAP er oprindeligt udviklet til svenske forhold, hvorfor enkelte valgmuligheder og visninger ikke svarer helt overens med, hvad man anser som interessant i Danmark. Nogle detaljer er tilpasset og videreudviklet til danske forhold, men da dette ikke uden omkostninger, er der andre detaljer, der er bibeholdt, trods den manglende relevans.

#### <span id="page-2-1"></span>Compos

Compos er en webbaseret indtastningsflade til Det Danske Scleroseregister og Det Danske Sclerosebehandlingsregister.

Det Danske Scleroseregister er et forskningsregister, hvor dataansvaret ligger hos Statens Institut for Folkesundhed (SIF). Det Danske Sclerosebehandlingsregister er en klinisk kvalitetsdatabase under Regionernes Kliniske Kvalitetsudviklingsprogram (RKKP). Begge registre er afhængige af, at der registreres valide data ude på de enkelte MS-klinikker.

Oplever du uhensigtsmæssigheder i arbejdet med Compos, vil vi sætte pris på, at du meddeler dette til [hjoe0121@regionh.dk](mailto:hjoe0121@regionh.dk) – gerne med skærmdumps som bilag.

#### <span id="page-2-2"></span>Adgang

Adgang til VAP sker igennem Compos, hvor der tilføjes et menupunkt, der åbner for adgang til VAP.

Om adgang til Compos, se særskilt vejledning.

#### <span id="page-2-3"></span>VAP

Alle figurerne bygger på aktuelle data, dvs. de er helt opdaterede. Der er følgende seks grupper:

- [Antal registreringer](https://vap.carmona.se/vap/neurodk/grafer/antal_reg)
- [Igangværende behandlinger](https://vap.carmona.se/vap/neurodk/grafer/behand_pagaende)
- Målopfyldelse [Compliance](https://vap.carmona.se/vap/neurodk/grafer/compliance)
- Behandlingsskift
- [Datakomplethed](https://vap.carmona.se/vap/neurodk/grafer/tg_data)
- [Besøg](https://vap.carmona.se/vap/neurodk/grafer/tillgang)

For enkelte grupper er det også muligt at se tallene bag figuren i en tabel – det kan man for [Antal](https://vap.carmona.se/vap/neurodk/grafer/antal_reg)  [registreringer,](https://vap.carmona.se/vap/neurodk/grafer/antal_reg) [Igangværende behandlinger](https://vap.carmona.se/vap/neurodk/grafer/behand_pagaende) og Målopfyldelse - [Compliance,](https://vap.carmona.se/vap/neurodk/grafer/compliance)

#### <span id="page-2-4"></span>Antal registreringer

Her vises antal registreringer pr. år på enkelt-hospitaler eller samlet for alle hospitaler inden for forskellige datatyper: Patientdata, Aktuel behandling, Funktionstest, Laboratorietest.

Hvis man ønsker at vide antallet på kurven, skal Vis antal i graf markeres.

Det ønskede Startår for grafen kan reguleres ved at trække i skyderen eller klikke på det år man ønsker som startår.

Under Graftype kan vælges imellem Akkumuleret eller Antal registreringer.

Man kan også vælge, kun at få vist grafen for et køn.

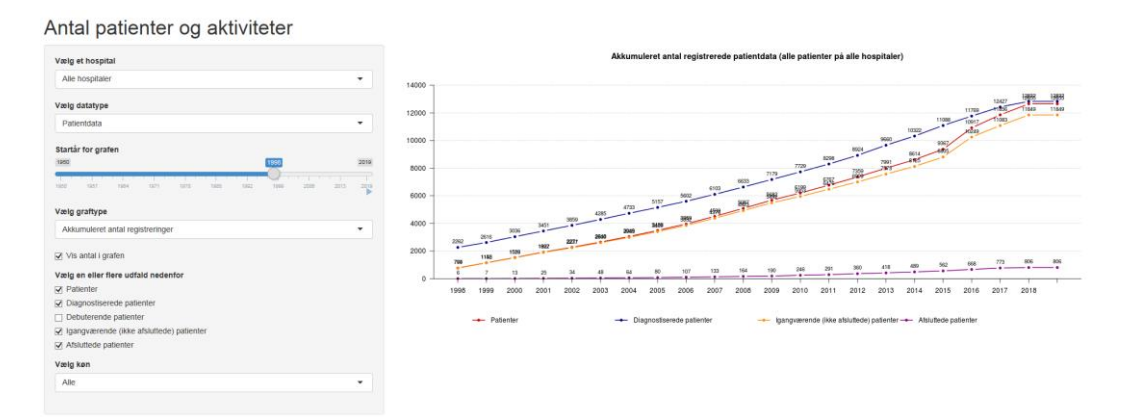

Inden for Patientdata kan man få vist flere udfald, bl.a. debut, diagnose og afslutning. Her er det den angivne dato for udfaldet, der er afgørende. For Patienter er det Registreringsdato, der afgør, hvilket år patienten vises under.

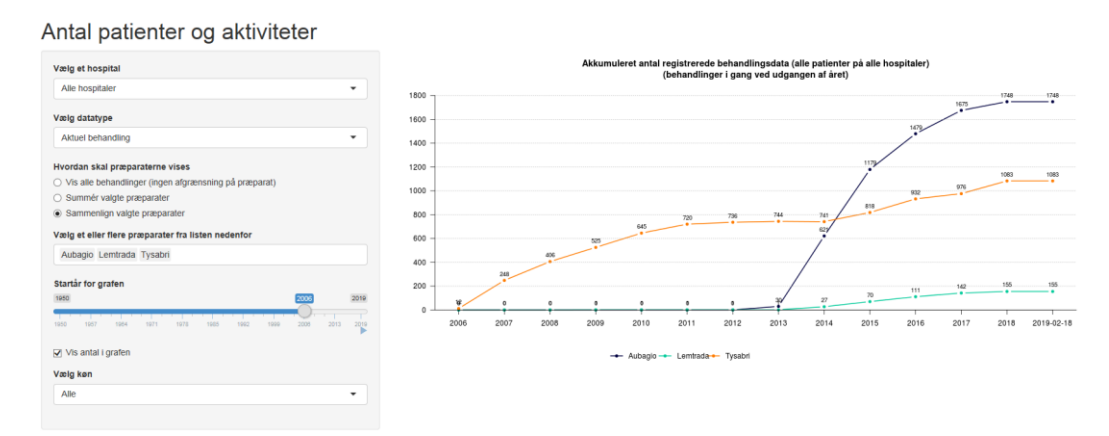

Ved datatypen Aktuel behandling får man mulighed for at vælge specifikke præparater, enkeltvis (til sammenligning) eller som en gruppe.

Vælges Summér valgte præparater eller Sammenlign valgte præparater kommer en valgboks til syne, Vælg et eller flere præparater fra listen nedenfor. Man vælger ved at klikke enkeltvis på de præparater, man ønsker. De bliver vist i alfabetisk orden. Præparaterne kan søges frem på listen, ved at begynde at skrive navnet.

Bemærk, at det er antal registrerede behandlinger, man ser her. Samme patient kan således figurere flere gange. Behandlingen anses som registreret, når behandlingsstartdatoen er udfyldt.

Under datatypen Funktionstest kan man se registereringer af EDSS.

Under Laboratorietest kan man bl.a. se registeringer af MRI.

Fanen "Tabel" viser de tal, der ligger til grund for grafikken.

#### <span id="page-4-0"></span>Igangværende behandlinger

Igangværende behandlinger, er behandlinger, der har en Behandlingsstartdato, men ingen behandlingsslutdato.

I figuren vises alle sygehuse, med antal viste patienter angivet i parentes efter sygehusnavnet. Søjlerne viser andelen af behandlinger med præparater i farvekoder.

Man kan vælge, hvilke patientforløb, man vi se, RR, PP, SP eller alle langt sammen.

Hvis man markerer Lav et valg af sygdomsvarighed åbner en ny skyder, hvor man kan angiv, hvilken sygdomsvarighed man ønsker at se på. F.eks. hvis man kun vil se på patienter, der har været syge i mere end 10 år – eller kun dem der har været syge i mindre end tre år. Træk i skyderens ender, for at ændre fra og til-år.

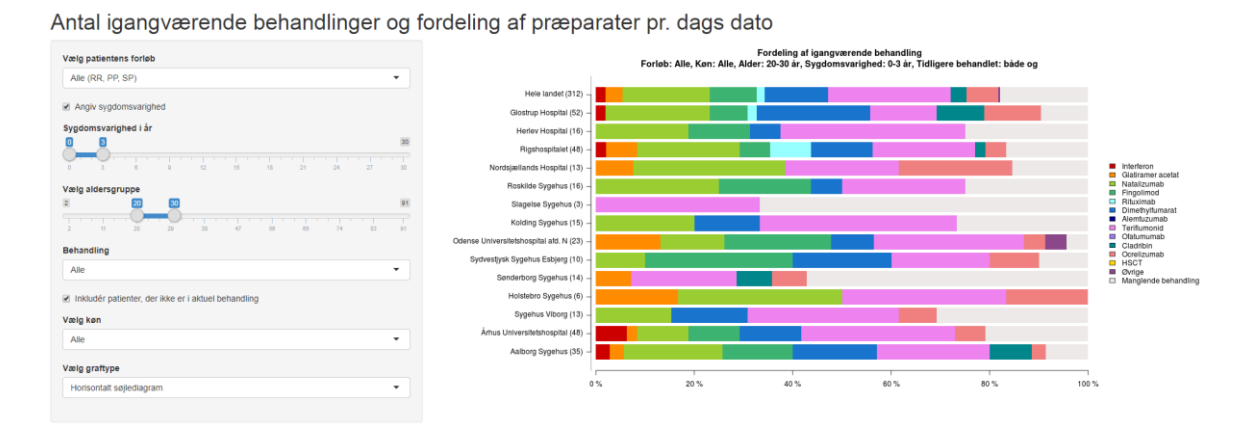

Under Behandling, kan vælges imellem Alle, Kun patienter med tidligere behandling (dvs. patienten skal have mindst en behandling, hvor behandlingsslut er udfyldt) eller Kun patienter i første behandling.

Hvis Inkludér patienter, der ikke er i aktuel behandling er markeret, vil disse patienter vises med lysegrå og søjlediagrammet vil vise andele ud fra alle patienter.

Der er to graftyper at vælge imellem: Horisontalt søjlediagram og Mosaic plot. I et Mosaic plot indgår søjlens tykkelse også i afspejlingen af data (søjletykkelse viser, mængden af ptt.). Dette fremgår tydeligt, hvis man vælger at sortere grafen ved Antal patienter/sygehus.

Fanen "Tabel" viser de tal, der ligger til grund for grafikken.

Antal igangværende behandlinger og fordeling af præparater pr. dags dato

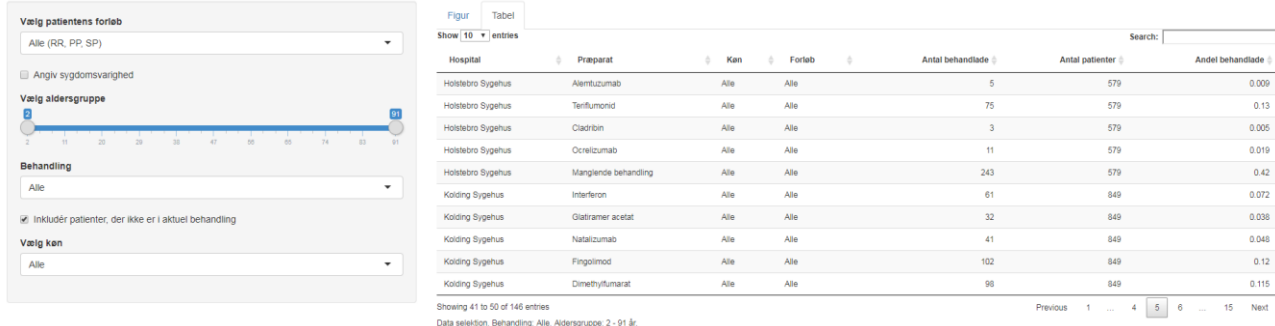

#### <span id="page-5-0"></span>Målopfyldelse - Compliance

Denne figur er et forsøg på at vise, hvordan hyppigheden af besøg og MRI lever op til ønsket om, at 80% af patienterne skal have været til et besøg/MRI inden for et givet antal måneder. Resultatet kan ses både som figur og tabel.

Man kan ændre på antallet af måneder, der skal kigges tilbage, ligesom der kan afgrænses på patientforløb, behandling (præparat(er)) og køn. Endvidere er det muligt at vælge en eller flere specifikke behandlinger, der skal være inkluderet.

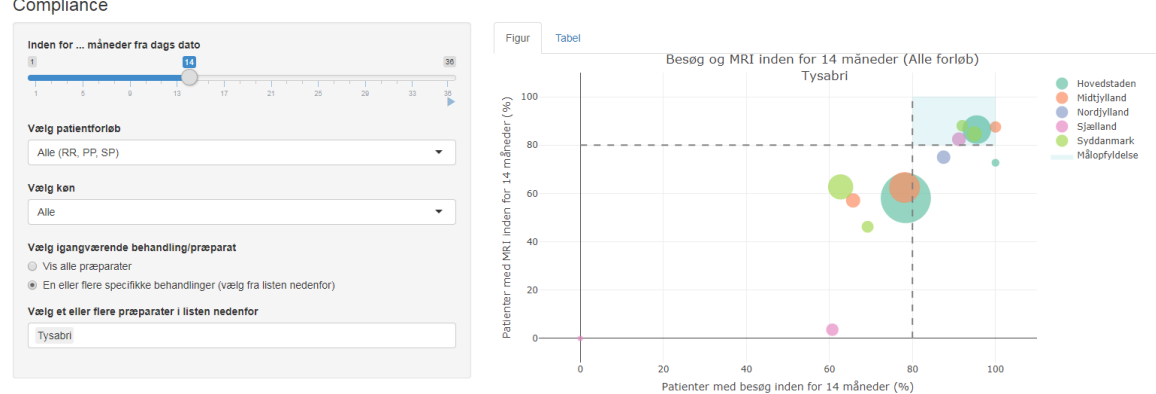

I figuren afspejles resultatet for de enkelte sygehuse i cirkler med farvekode (afspejler region) og størrelse (afspejler antal). Ved at placere musen oven på cirklen, vises navnet på hospitalet og de tal, der ligger til grund for beregningen/placeringen.

Fanen "Tabel" viser de tal, der ligger til grund for grafikken.

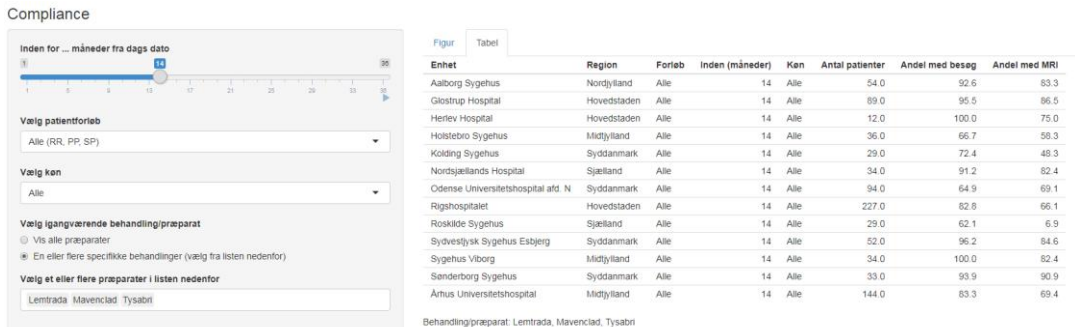

#### <span id="page-6-0"></span>Behandlingsskift

Her kan man få et overblik over skift i behandling – hvilke præparater skiftes der til første, anden, tredje osv. gang, der skiftes.

Ved at placere musen oven på de farvede kasser eller de grå bånd, får man oplysning om antallet af patienter, der ligge bag.

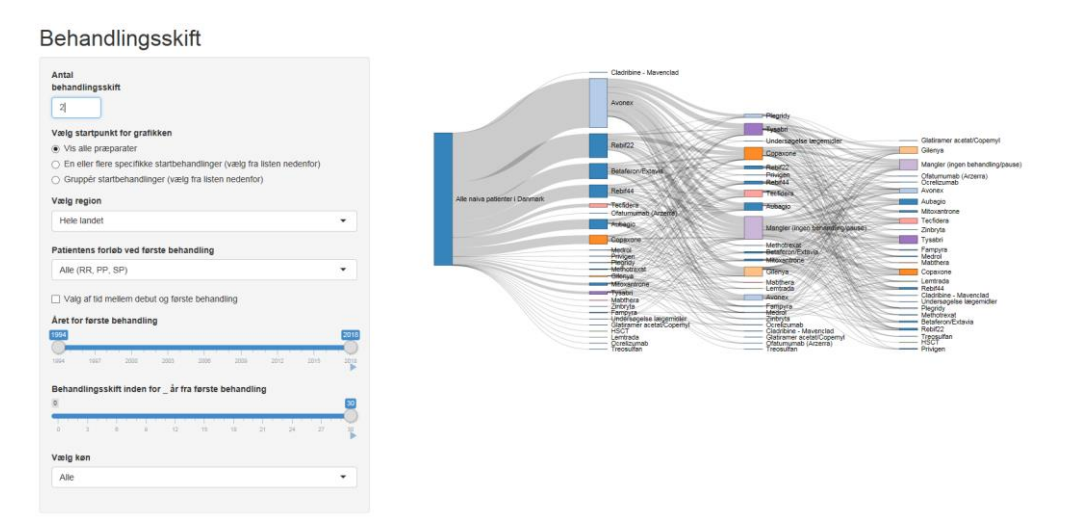

Startpunktet er som udgangspunkt alle nye patienter uanset startbehandling. Tilsvarende under Antal registreringer – Aktuel behandling, kan man også her vælge enkeltpræparater eller en gruppe af præparater som startpunkt.

Denne figur kan ikke vises pr. sygehus, men pr. region eller hele landet.

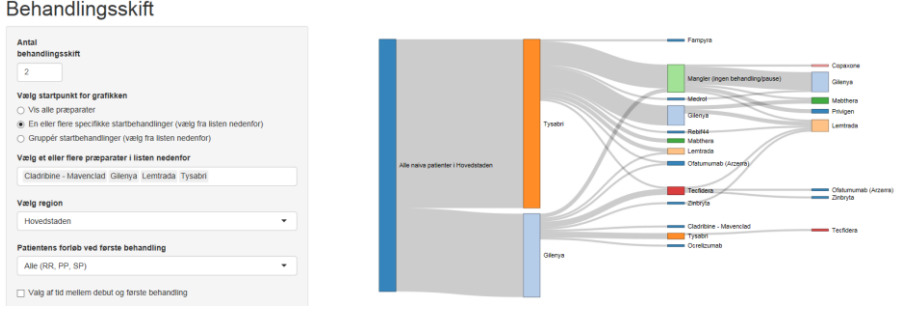

Man kan flytte lidt op og ned med de farvede kasser, ved at trække med musen.

Hvis Valg af tid mellem debut og første behandling markeres åbnes en ny skyder, hvor denne tid i antal år kan angives.

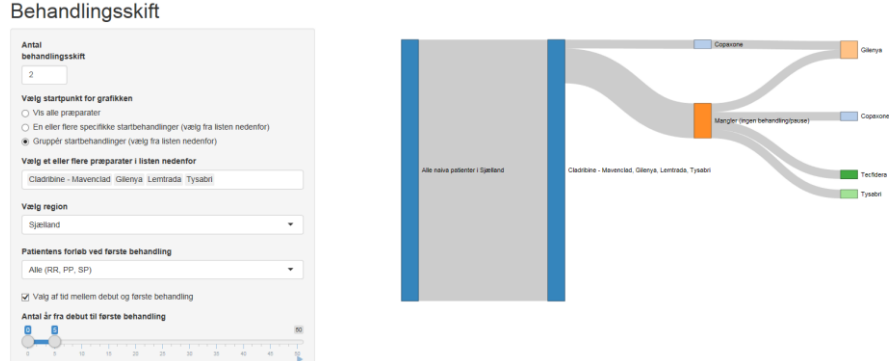

Derudover kan man afgrænse på året for første behandling og behandlingsskift inden for x antal år fra første behandling. Og naturligvis på køn.

#### <span id="page-7-0"></span>Datakomplethed

Denne figur viser datakompletheden for otte områder, dvs. i hvilken grad der er sket komplet registrering på området. Figuren kan vises på tre niveauer: Hele landet, Region eller Sygehus. Vælger man niveauet Region, kommer en valgboks, hvor man skal vælge en region, lige som man ved at vælge niveauet Sygehus, får mulighed for at vælge et enkelt sygehus.

Man kan vælge kun at se på prævalente patienter, og, tilsvarende de tidligere beskrevne figurer, kan man afgrænse på køn og patientforløb. Yderligere kan man afgrænse på om patienten har en MS-diagnose, sygdommens varighed og patientens aldersgruppe.

Der kan vælges imellem fem behandlingsaktiviteter: Alle patienter, Igangværende behandling (her skal der efterfølgende vælges en eller flere behandlinger), Tidligere behandlet, Behandlede (i gang + tidligere) og Aldrig behandlet.

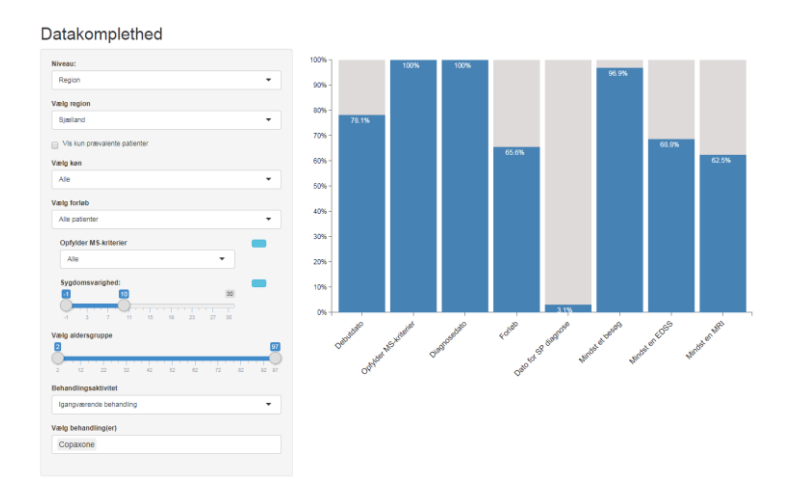

#### <span id="page-7-1"></span>Besøg

Denne figur viser andelen af patienter, der har et registreret besøg inden for den valgte periode. Et tryk på den lille blå trekant under 36 (måneder) vil igangsætte en afspilning af ændringen fra starttidspunktet (standarden er 12 måneder) til 36 måneder så man får et levende billede af, hvordan udviklingen har været.

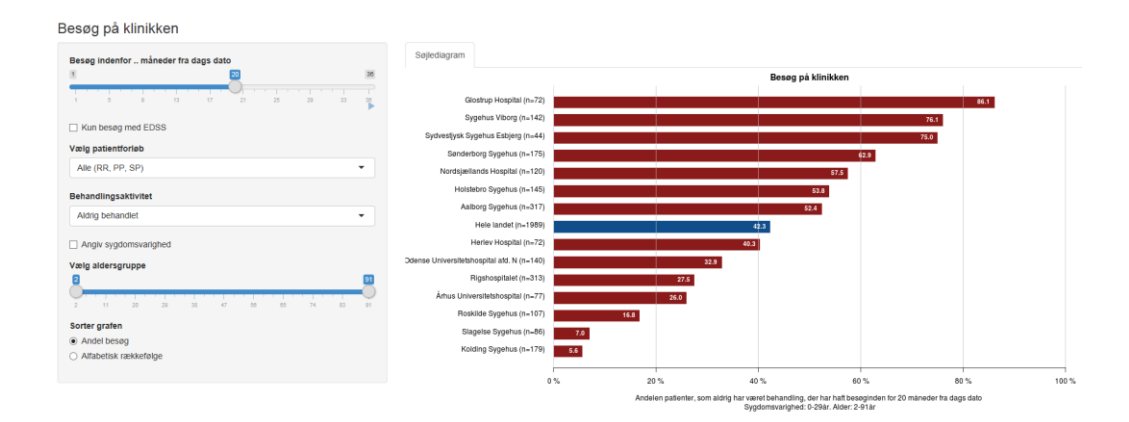

Data kan afgrænses til kun at vise besøg, hvor der er en samtidig EDSS-scoring, ved at markere Kun besøg med EDSS.

Under Behandlingsaktivitet kan andelen af patienter, der inkluderes i graf begrænses til patienter i igangværende behandling, tidligere behandlet (ikke igangværende), behandlede (igangværende og tidligere behandlede), aldrig behandlede eller alle.

Søjlerne kan sorteres alfabetisk efter sygehusnavn eller efter den beregnede andel besøg.

## <span id="page-9-0"></span>Stikordsregister

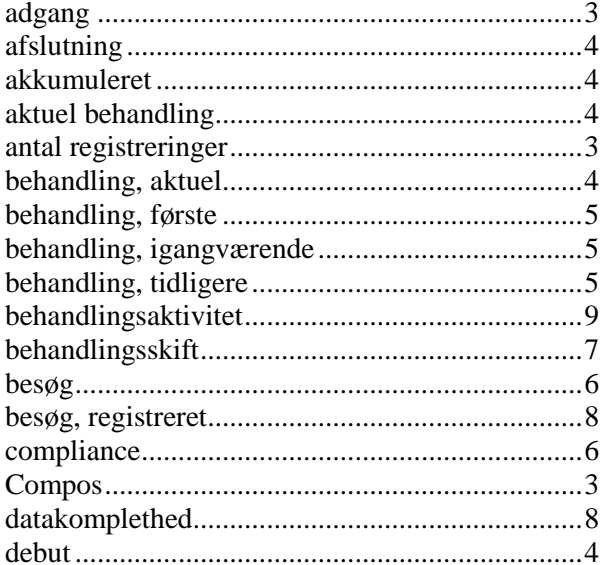

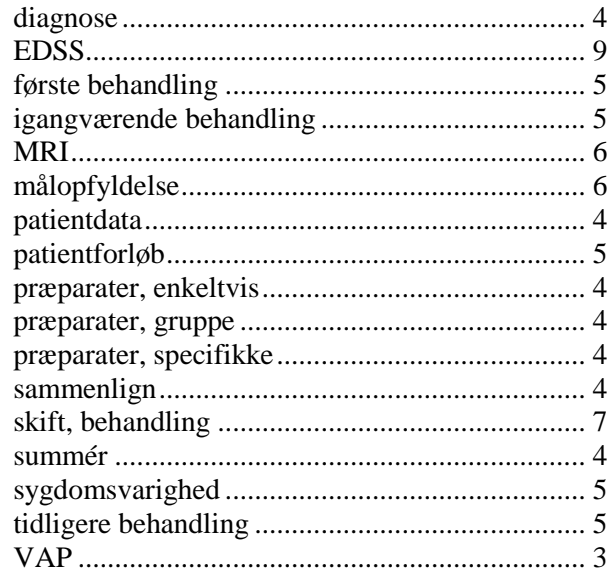

## <span id="page-10-0"></span>Historik

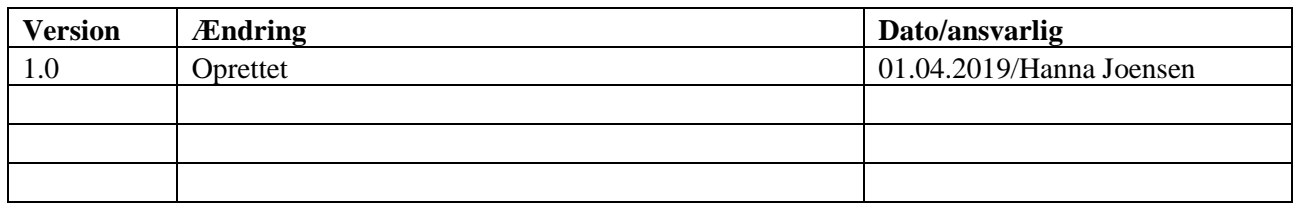